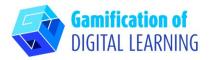

| SUBJECT      | History of Art                             |
|--------------|--------------------------------------------|
| LESSON TOPIC | Impressionism                              |
| GRADE        | 15-18 years old                            |
| TOOL         | ThingLink                                  |
|              | Create an interactive image with ThingLink |

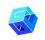

**RESOURCES:** Useful links to explain the study topic (Impressionism and Claude Monet) are included in the section "Resources" of the pedagogical sequence n°8.

N.B.: ThingLink can be used in the classroom by showing the project via a whiteboard (Internet connection required).

If, on the other hand, you want to share the project with students via the link, a premium account is required.

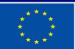

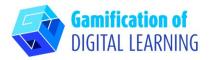

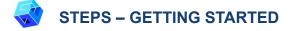

1. Go to the website: thinglink.com

 Login or Sign Up: Top right, click on "Login" to create an account. You can sign up with your email, Google, Microsoft, or other platforms (e.g., Facebook).

3. Start: Once logged in, you will enter ThingLink's Homepage. Click on "Create" to start creating your project.

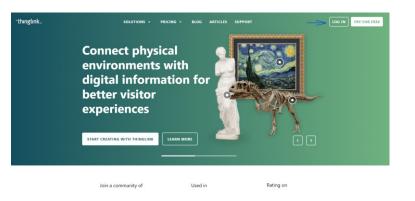

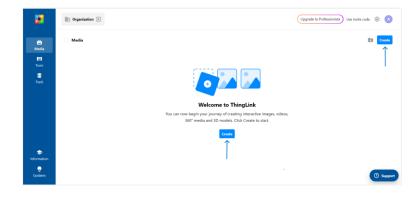

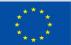

Co-funded by the European Union

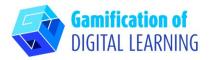

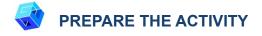

 Select the type of content you want to create: to create an Interactive Image click on "Image".

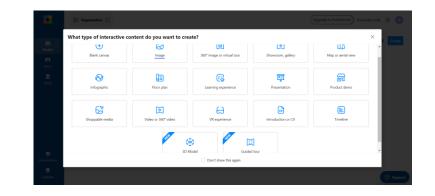

2. Then, upload your background image and click on "Continue".

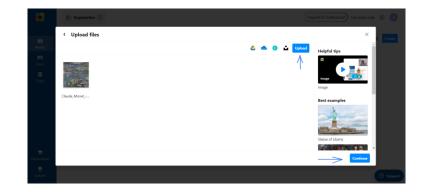

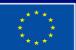

Co-funded by the European Union

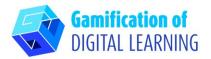

 By clicking on "Add tag", you can start adding all the elements you want: you can add text, text labels, media, content from websites, etc.

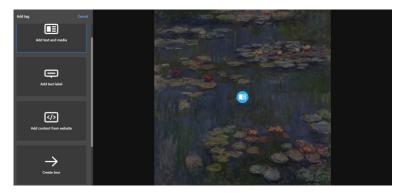

4. Once you have added the element by entering the URL (which can be an article, video, etc.), you can add the title and a short description, change the icon and layout, and upload media or audio files. When finished, click on "Done".

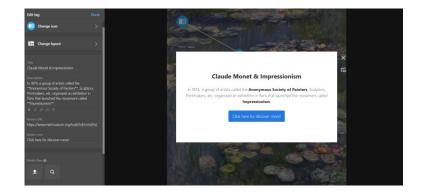

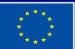

Co-funded by the European Union

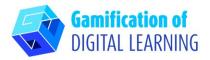

5. You can add as many elements as you like and change the settings using the menu on the left. You can also decide to link all the elements in the interactive image to guide students through the topics presented. Once finished, click on "Done".

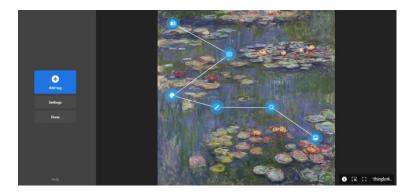

6. You can check the functioning of the interactive image and all elements at any time, and by clicking on "Edit" you can continue editing your project.

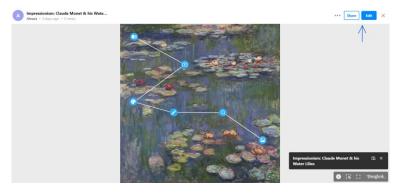

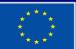

Co-funded by the European Union

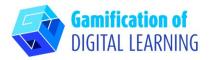

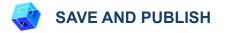

- 1. All your changes and progress are automatically saved.
- 2. Top right, by clicking on the "Share" button, you can publish your project, changing the Privacy settings, and obtain the link to share it.

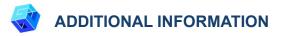

Check the final interactive image:

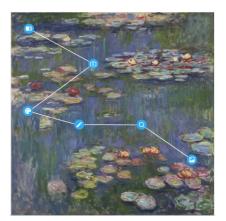

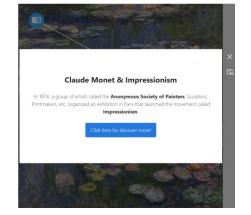

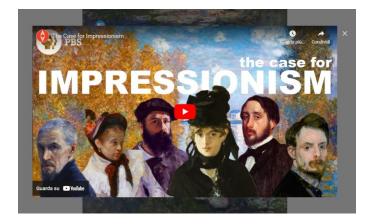

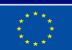

Co-funded by the European Union